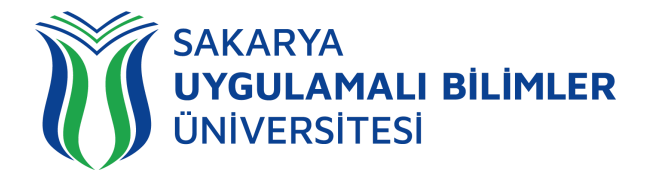

# **T.C. SAKARYA UYGULAMALI BİLİMLER ÜNİVERSİTESİ UZAKTAN EĞİTİM SİSTEMİ KULLANMA KLAVUZU**

# Ödev Modülü Eğitmen Rehber

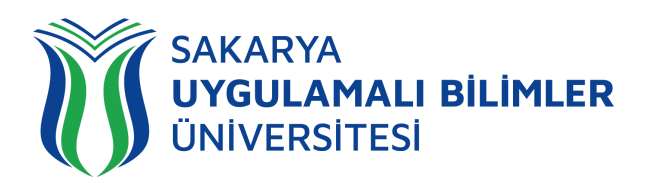

# LMS' e Genel Bir Bakış

# LMS nedir?

Bir uzaktan eğitim sisteminin yönetimini, dokümantasyon ve raporlaştırma işlemlerini, eğitimci-öğrenci, öğrenci-öğrenci iletişimini, kurs içeriğinin yayınlanmasına ve uzaktan ölçme değerlendirme işlevlerini sağlayan; genellikle web üzerinden servis sunan bilgisayar yazılımıdır (LMS: Learning Management System).

LMS en yeni senkron ve asenkron eğitim teknolojileri, gelişmiş raporlama ve istatistik özellikleri ve sektörde yaygın kullanılan bir araçtır.

# LMS ile neler yapabilirim?

Eğitim dönemi süresince;

Canlı derslere katılabilir,

Canlı dersleri sonradan izleyebilir,

Duyuruları takip edebilir,

Ödev yükleyebilir,

Sınavlara ve Kısa sınavlara katılabilir,

Eğitimlerdeki ilerlemenizi takip edebilir,

# Sistem gereksinimleri nelerdir?

LMS bulut tabanlı bir eğitim yönetim sistemidir bu yüzden kurulum gerektirmez. Herhangi bir bilgisayar, tablet veya telefon kullanarak, tarayıcınız (Google Chrome, Firefox, Microsoft Edge, Safari vb.) üzerinden sisteme erişebilirsiniz.

# Nerelerden ulaşabilirim?

Uzaktan Eğitim Sistemine 3 farklı yerden ulaşabilirsiniz;

- [lms.subu.edu.tr](https://lms.subu.edu.tr) adresinden,
- [uzem.subu.edu.tr](https://uzem.subu.edu.tr) adresinden
- [subu.edu.tr](https://subu.edu.tr) adresinden
- Dashboard (Kontrol Paneli) üzerinden genel durumunuz hakkında fikir sahibi olabilirsiniz,
- SSS bölümüne erişebilir,
- Destek talebinde bulunabilir ve talebinizin durumunu takip edebilirsiniz.

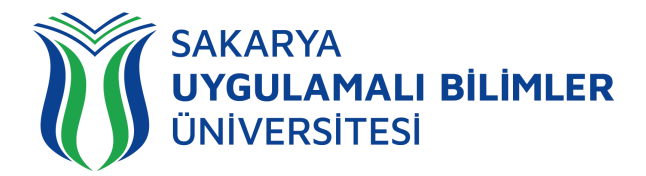

# Nasıl Giriş Yapabilirim?

[lms.subu.edu.tr](https://lms.subu.edu.tr) adresinden SABİS kullanıcı adınız ile giriş yapabilirsiniz.

# LMS Karşılama Ekranı

LMS' e giriş yaptığınızda karşınıza eğitimleriniz gelmektedir.

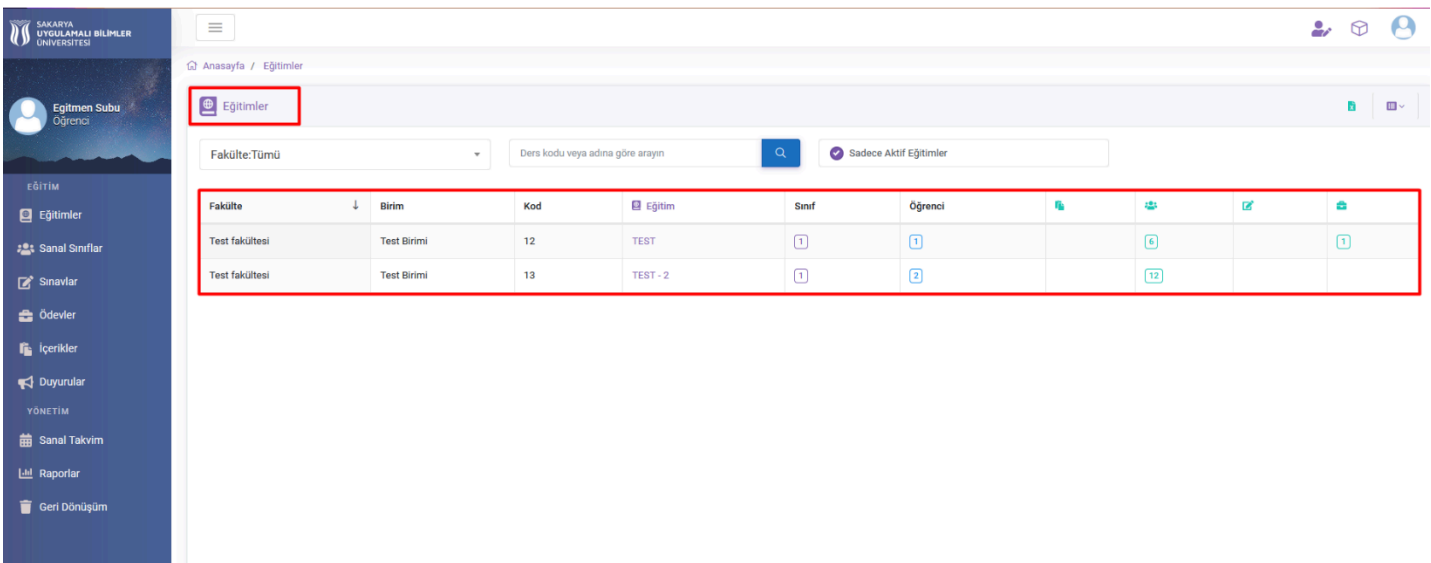

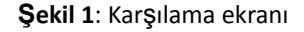

**Şekil 1'**de görülen ekranda eğitimleriniz gözükmektedir, ödev vereceğiniz eğitiminize tıklıyorsunuz ve sizi **Şekil 2**'deki ekran karşılıyor.

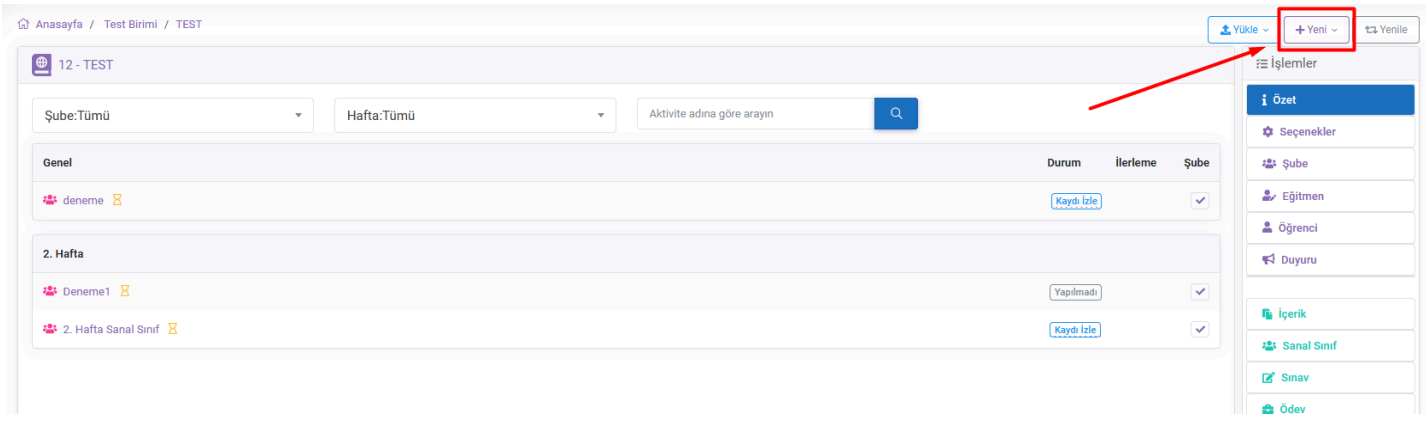

#### **Şekil 2:** Eğitim içeriği ekranı

**Şekil 2'**de görülen işaretlenmiş yerde içerik ekleme sekmesi bulunmaktadır. Bu butona tıklandığı zaman sizi **Şekil 3**'deki ekran karşılamaktadır.

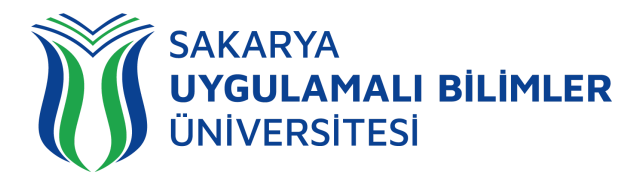

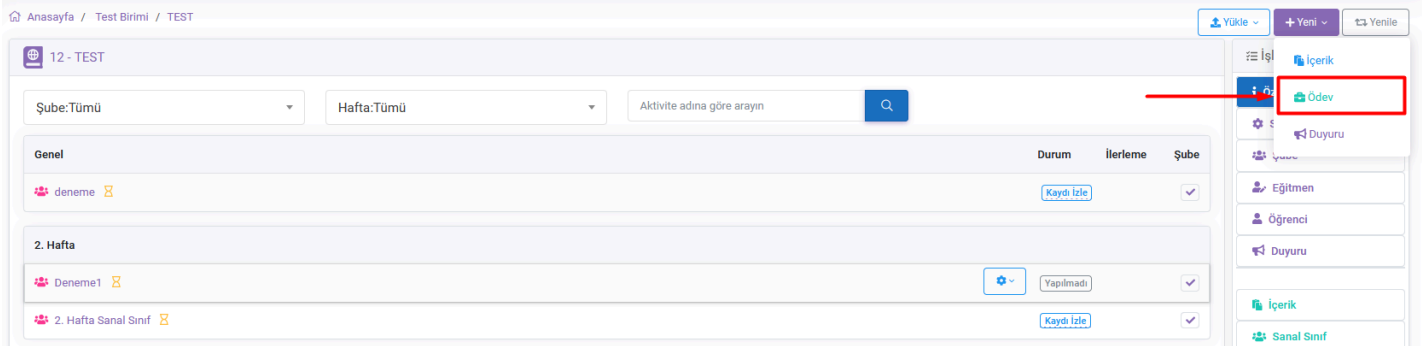

**Şekil 3:** Yeni İçerik Yükleme Ekranı

**Şekil 3**'de görülen ekranda işaretlenmiş butona basarak yeni bir ödev oluşturabiliriz, butona bastığımızda sizi **Şekil 4**'deki ekran karşılamaktadır.

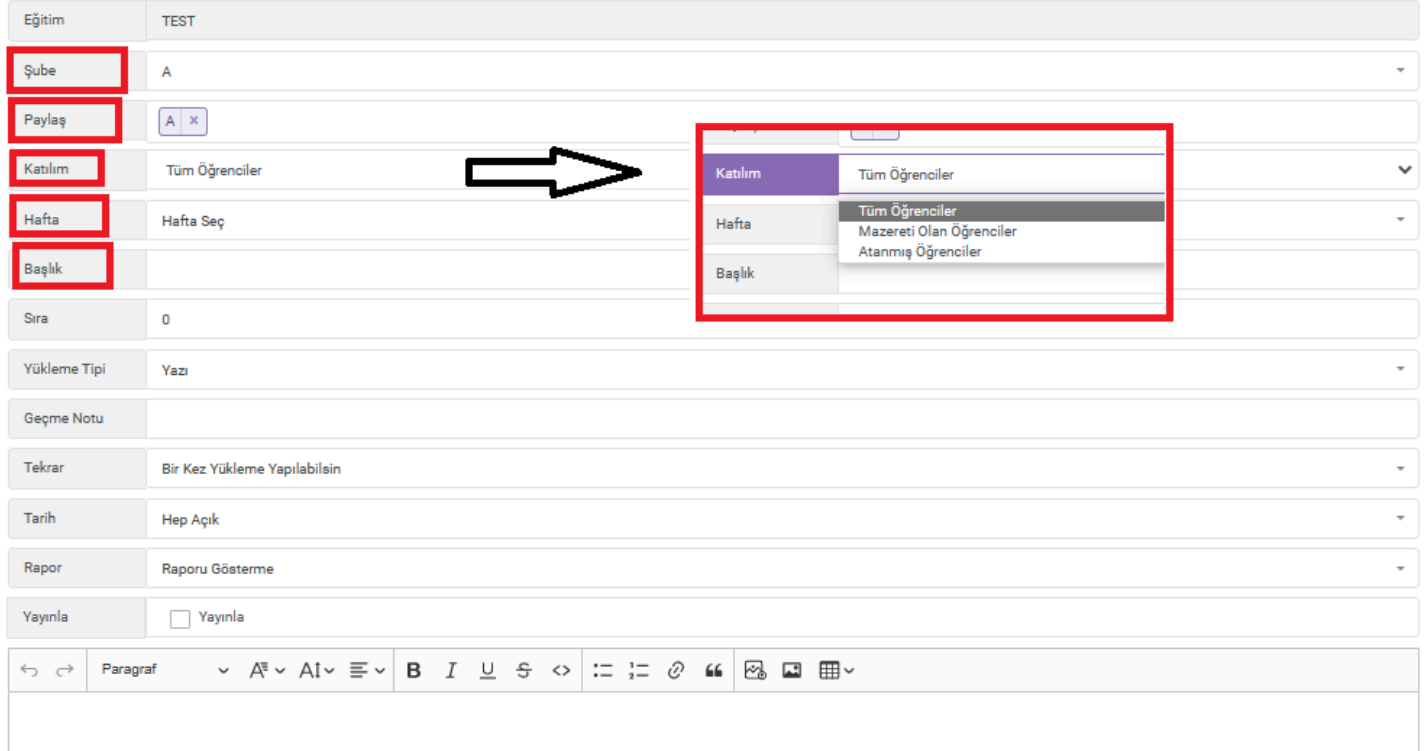

#### **Şekil 4:** Ödev İçeriğini Hazırlama Ekranı

**Şekil 4**'de görülen ekranda ödev içeriği hazırlanmaktadır.

- **● Şube:** Şube seçimi yapılmaktadır.
- **● Paylaş:** Hangi şube ile paylaşılacağı seçilmektedir.
- **Katılım:** Tüm öğrencilerin ya da belli öğrencilerin ödevi görmesini sağlayabilirsiniz (**Ayrıntılı bilgi Şekil 25'de verilmiştir**).
- **● Hafta:** Kaçıncı haftaya ödev yükleneceği belirlenmektedir.
- **● Başlık:** Ödevin başlığı ile ilgili sekmedir.

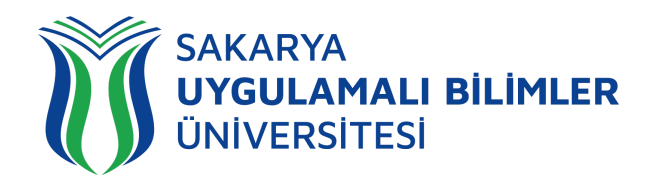

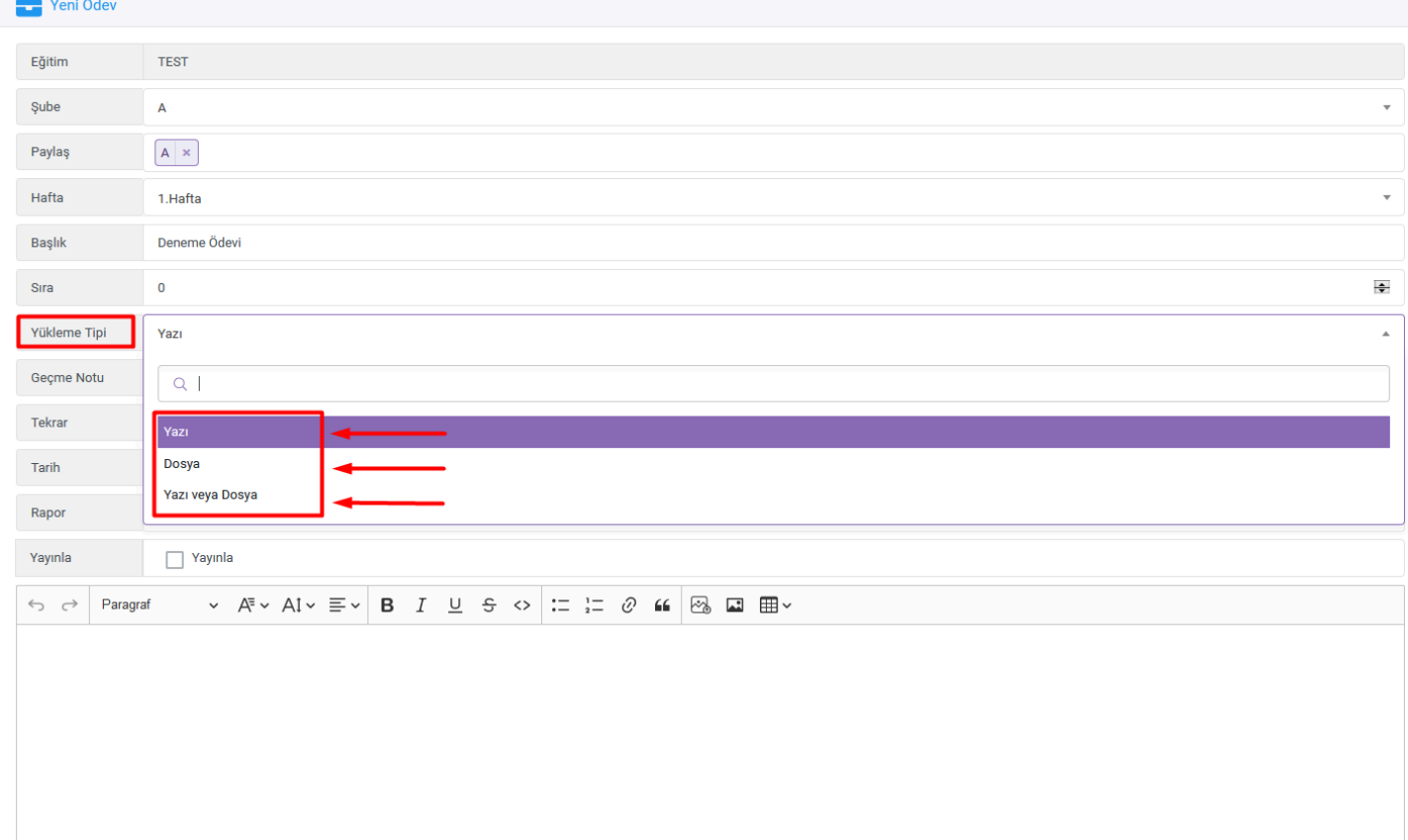

**Şekil 5:** Ödev İçeriğini Hazırlama Ekranı

**Şekil 5'**de görülen ekranda yükleme tipi seçilmektedir.

- **Yazı:** Ödevin tarayıcı üzerinden belli bir ekrana yazılması şeklinde isteniyorsa, **Yazı** seçeneği seçilmelidir.
- **Dosya:** Ödevin dosya olarak yüklenmesi gerekiyorsa, **Dosya** seçeneği seçilmelidir.
- **Yazı veya Dosya:** Ödevin dosya veya yazı olarak yüklenmesini istiyorsanız, **Dosya veya Yazı** seçeneği seçilmelidir.

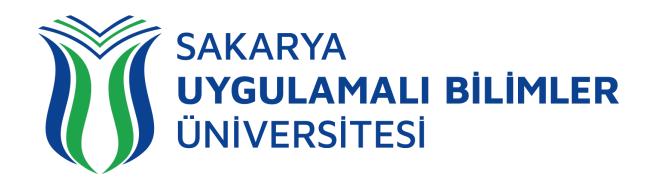

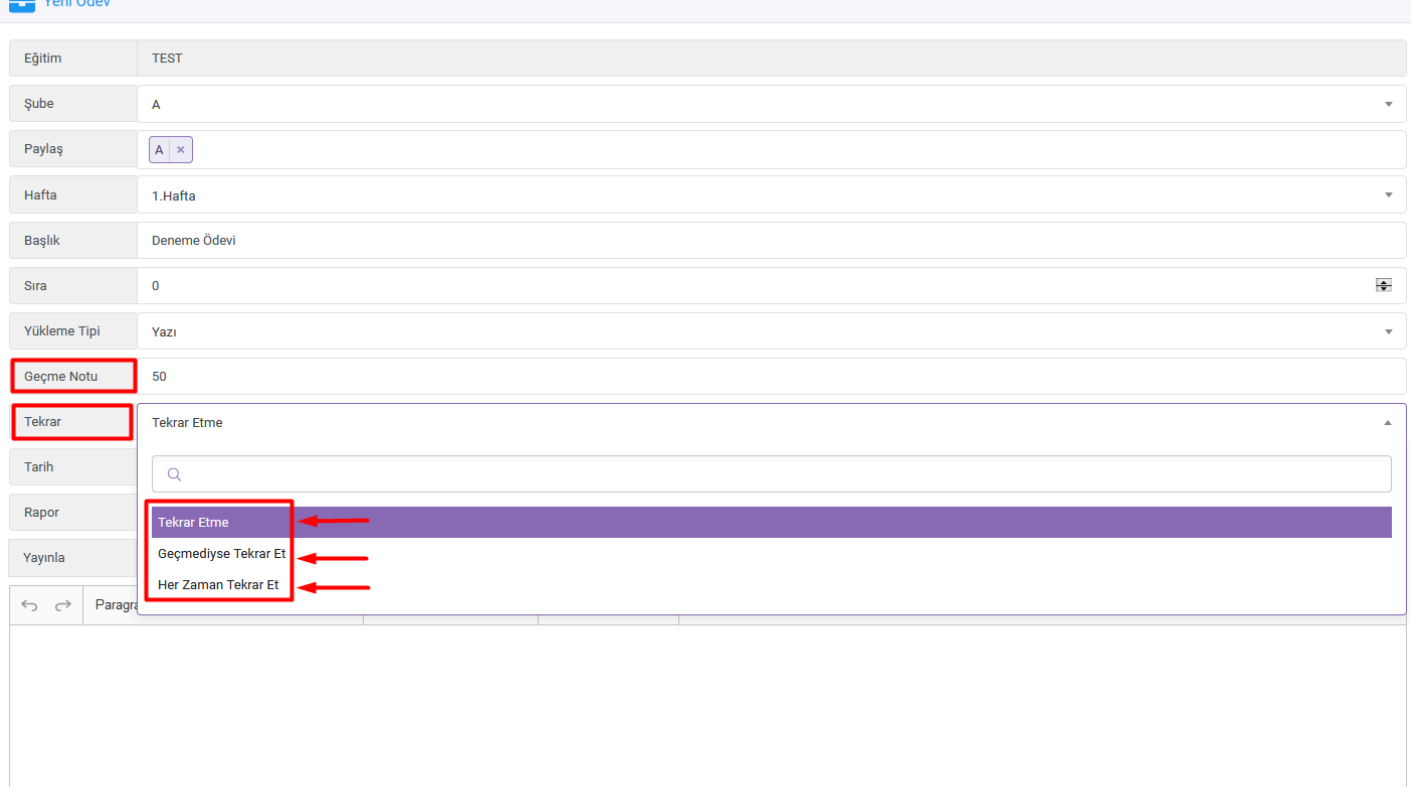

**Şekil 6:** Ödev İçeriğini Hazırlama Ekranı

- **● Geçme Notu:** Öğrencinin ekranında geçti veya kaldı değerinin görünmesi için gereklidir. Boş bırakıldığında ise "değerlendirildi" olarak ifade edilmektedir.
	- **● Tekrar:** Öğrenci tarafından ödevin kaç kere tekrar etmesini burada belirtilebilir.
		- **o Tekrar etme:** Öğrenci ödevi sadece bir kere yükleyebilir.
		- **o Geçmediyse Tekrar Et:** Öğrenci puana göre ödevini tekrardan yükleyebilir.
		- **o Her Zaman Tekrar Et:** Bu seçeneği seçtiğiniz zaman öğrencinin ödevi **kaç kez tekrar edebileceğini belirliyorsunuz.**

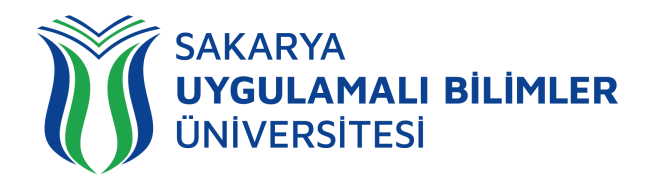

Yeni Öder

v24-1-26.04.2024

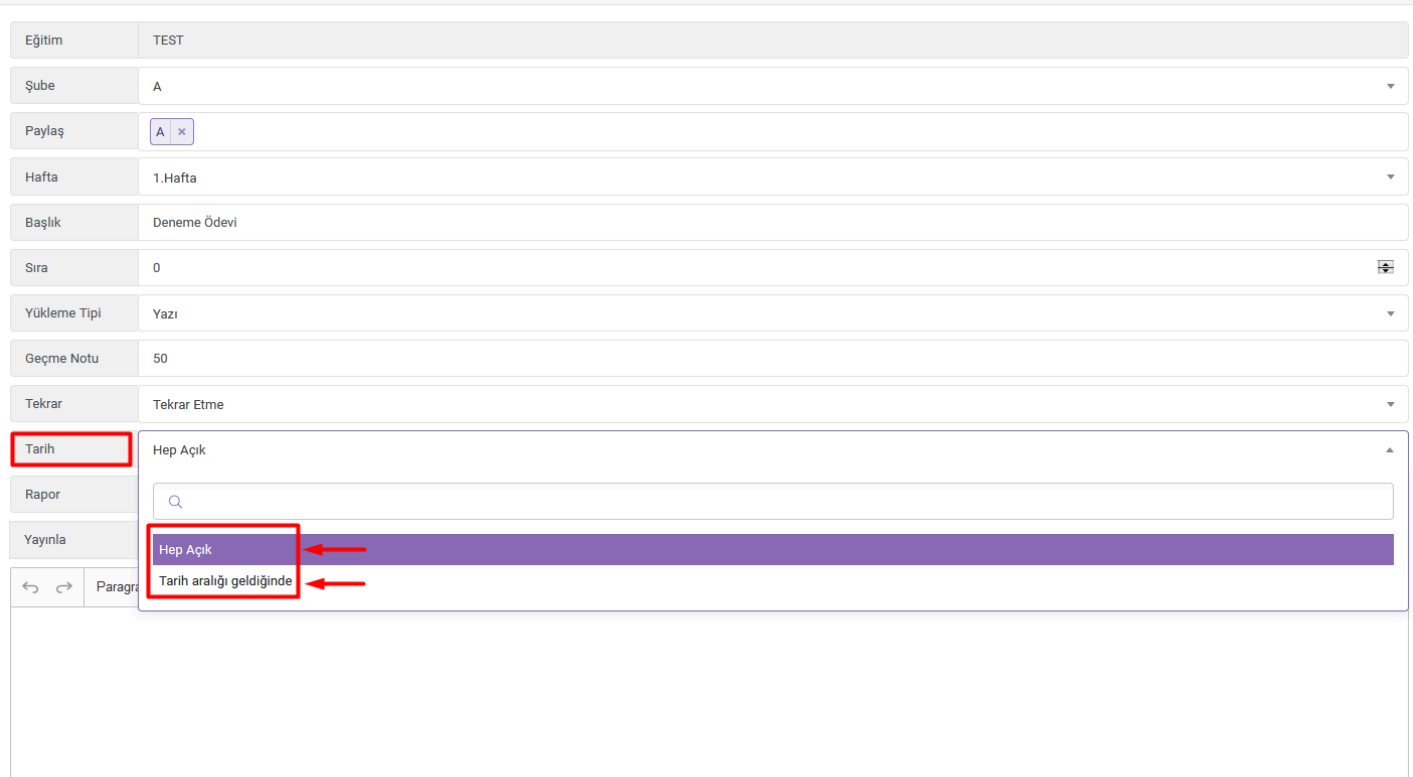

**Şekil 7:** Ödev İçeriğini Hazırlama Ekranı

**Şekil 7'**de tarih aralığını belirliyorsunuz:

- **● Hep Açık:** Ödevi siz sonlandırmadıkça hep açık kalacaktır.
- **● Tarih aralığı geldiğinde:** Bu seçeneği seçtiğiniz zaman istediğiniz tarih aralığında ödev verebilirsiniz. **Şekil 7'**de görülen ekranda aralık belirtilen ekran görüntüsü mevcuttur.

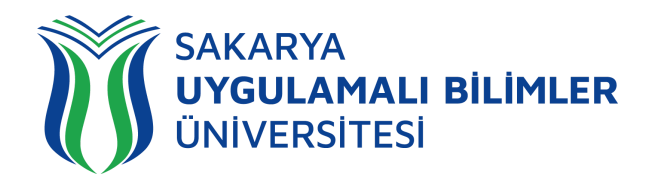

Yeni Öde

#### v24-1-26.04.2024

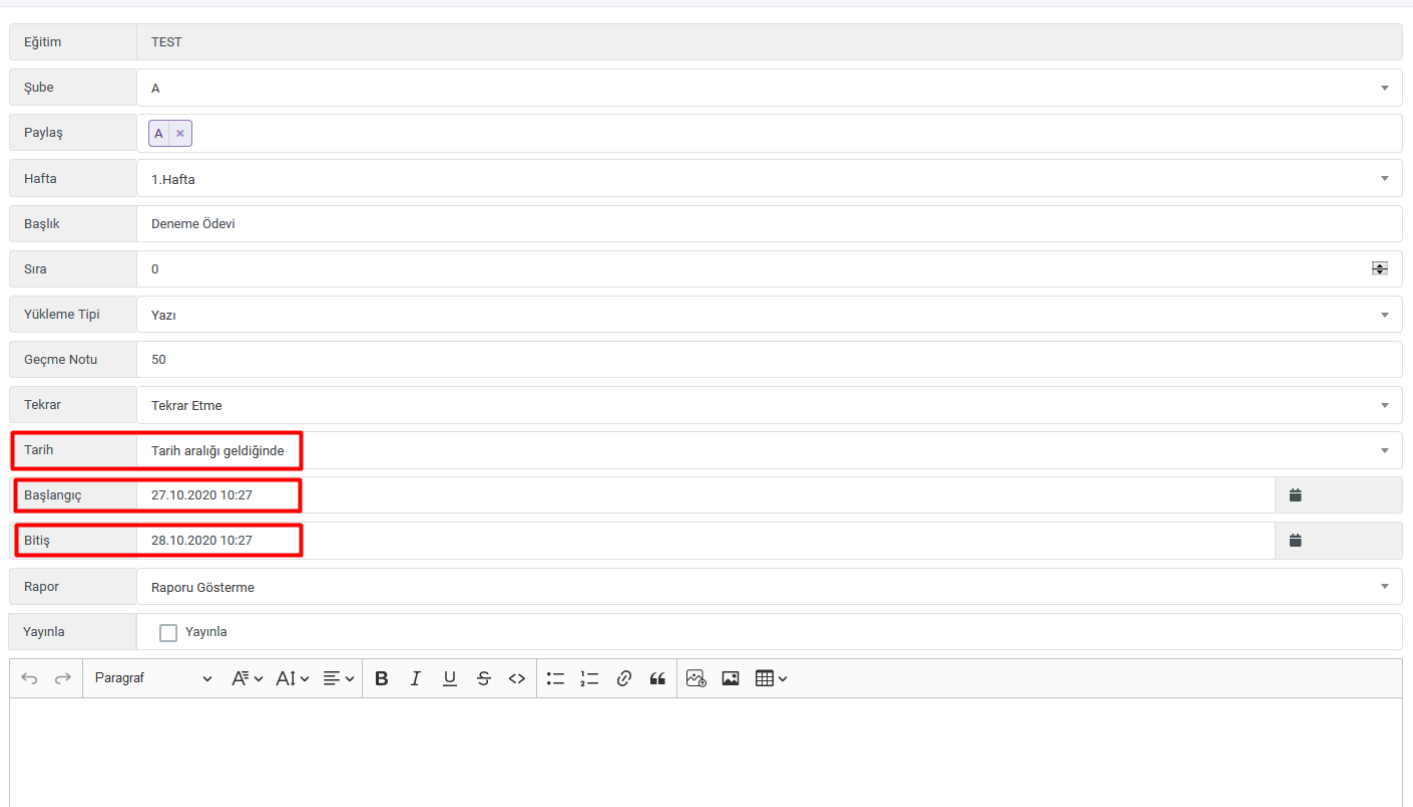

#### **Şekil 8:** Ödev İçeriğini Hazırlama Ekranı

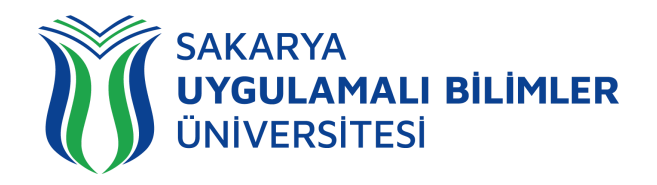

.<br>Yeni Öde

v24-1-26.04.2024

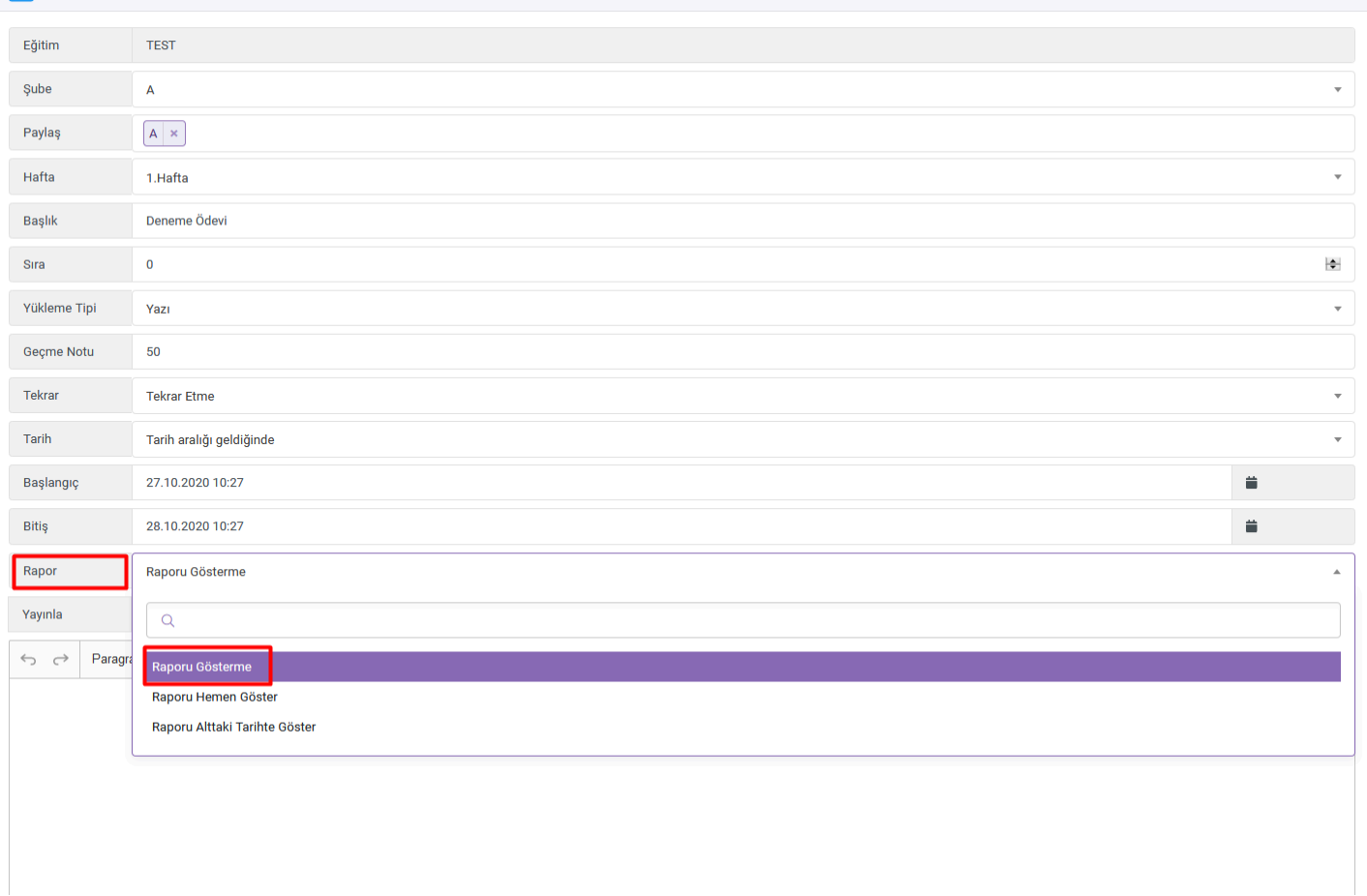

#### **Şekil 9:** Ödev İçeriğini Hazırlama Ekranı

**Şekil 9**'da görülen ekranda, değerlendirme ekranının raporu ile ilgili bilgilerin öğrencinin ekranında gözükmesi ile ilgilidir. Aşağıdaki şekilde ise öğrencinin yüklemiş olduğu ödevin değerlendirme ekranı bulunmaktadır (**Şekil 18**'in aynısıdır). Not ve açıklama kısmını yazdıktan sonra değerlendirmeyi kaydet diyerek sisteme ilgili bilgilerin girişini yapabilirsiniz. Eğer bu bilgilerin (Not ve açıklama) öğrenci tarafından da görülmesini istiyorsanız **Şekil-9**'daki *raporu hemen göster* ya da *raporu alttaki tarihte göster* seçeneğini seçebilirsiniz.

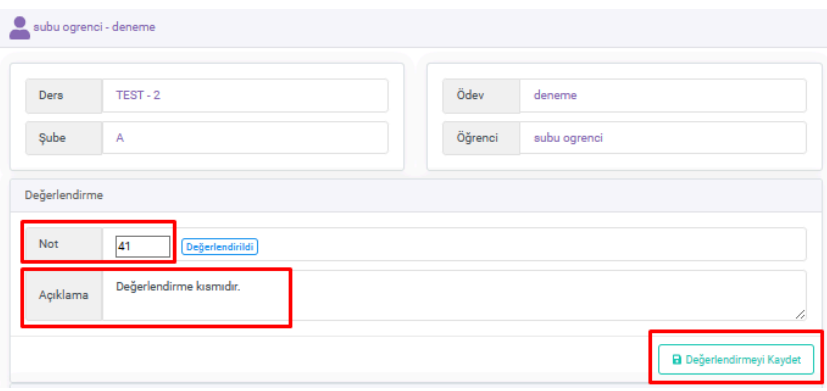

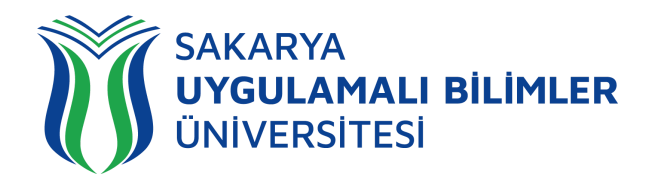

eni Öde

#### v24-1-26.04.2024

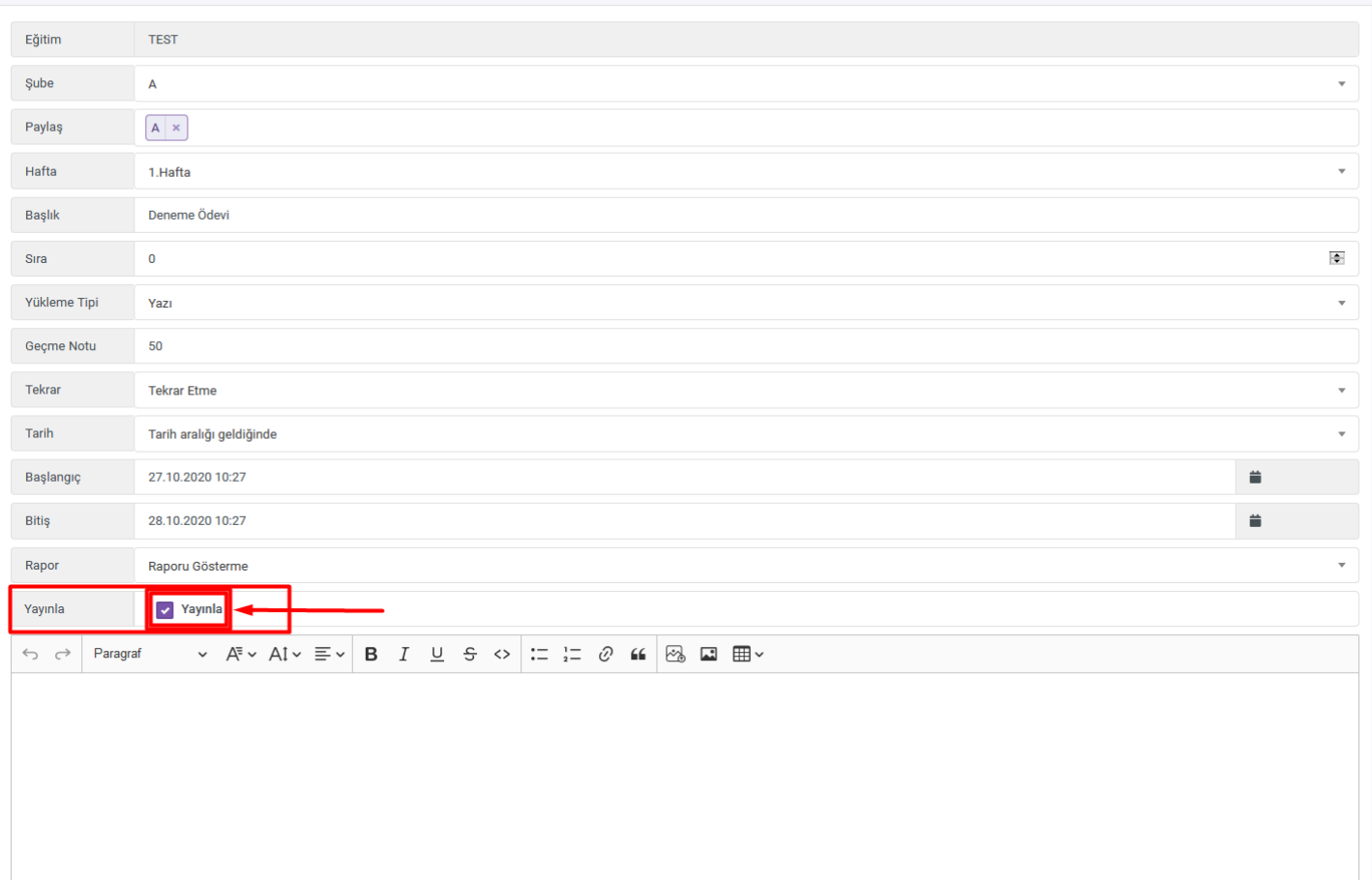

#### **Şekil 10:** Ödev İçeriğini Hazırlama Ekranı

**Şekil 10'**da görülen ekranda işaretlenmiş olan 'yayınla' alanının **kesinlikle seçilmesi gerekmektedir**, seçilmezse ödev oluşmuş olur fakat öğrenciler ödevi göremeyecekledir.

**Önemli:** Yayınla işlemini lütfen son dakikalara bırakmayınız. Yayınlasanız bile öğrenci belirtmiş olduğunuz tarih gelmeden ödevin içeriğini (yüklenen dosya dahil) göremeyecektir.

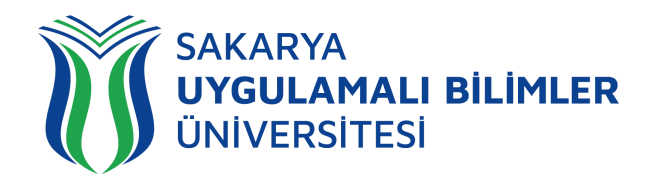

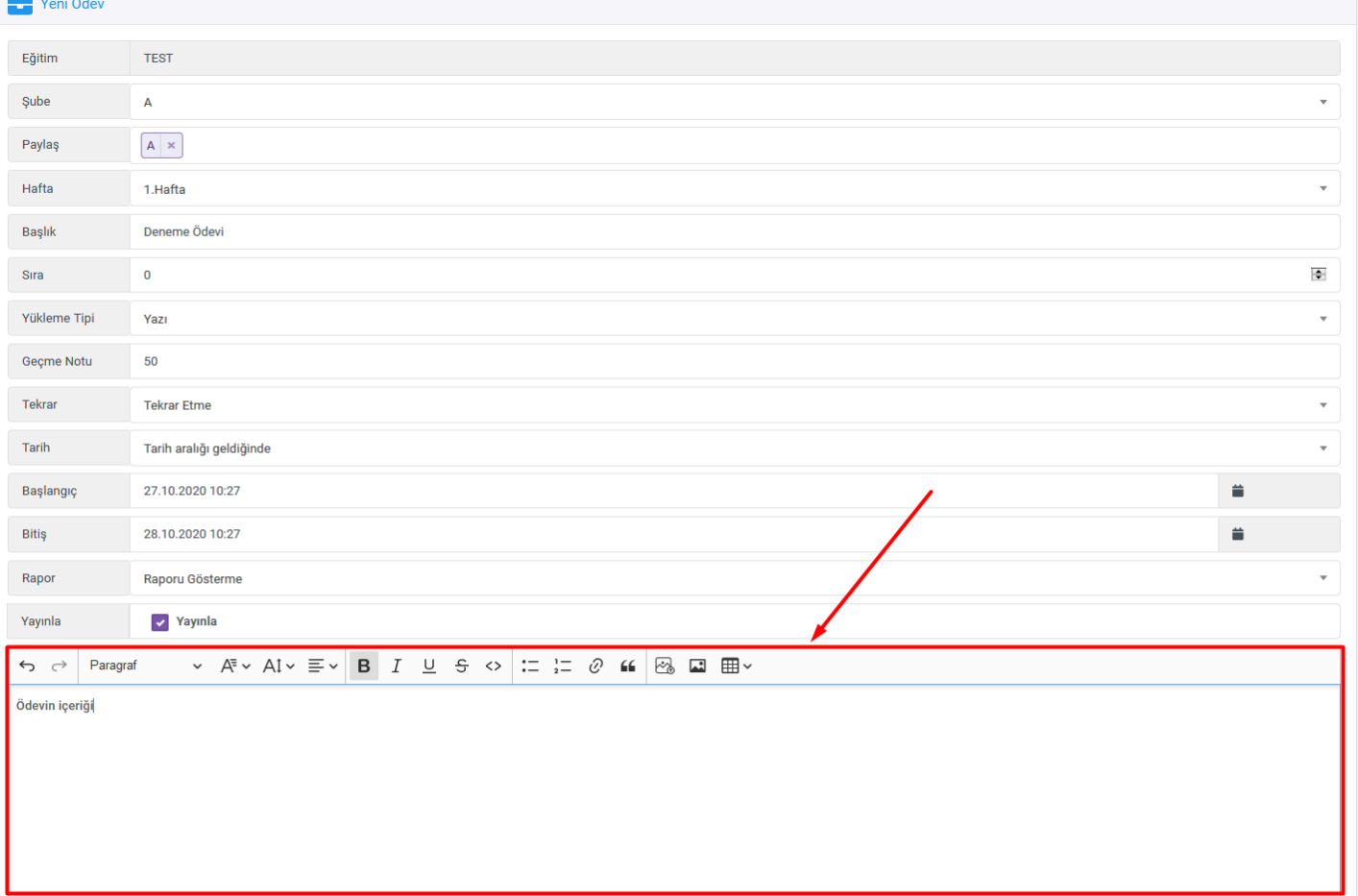

**Şekil 11:** Ödev İçeriğini Hazırlama Ekranı

**Şekil 11'**de görülen ekranda işaretlenmiş bölgeye ödevin içeriği ile ilgili bilgiler, notlar ve resimler ekleyebilirsiniz. Bu işlemler bittikten sonra ödevi kaydedip öğrencilerin görmesini sağlayabilirsiniz. Eğer belge (pdf, Word uzantı dosya vb) yüklemek istiyorsanız ödevi kaydettikten sonra açılan ekrandan (**Şekil 15**) yükleme yapabilirsiniz.

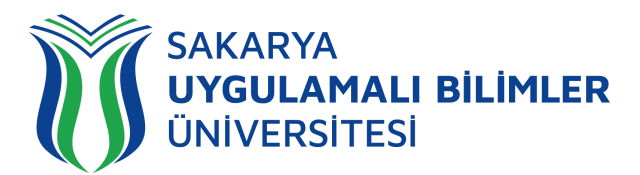

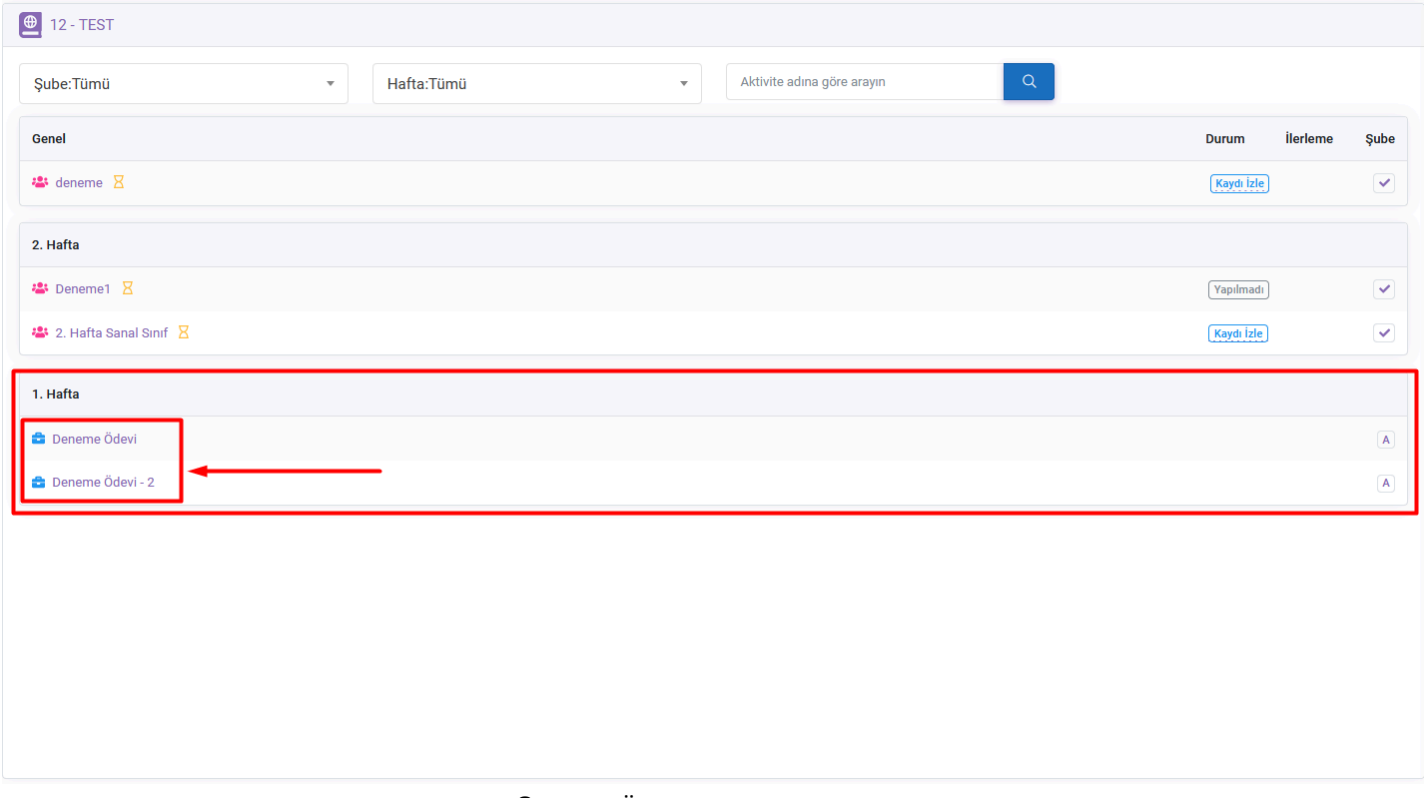

**Şekil 12:** Ödevlerin Görünüm Ekranı

**Şekil 12'**de görülen ekranda ödevlerin nasıl göründüğünü ön izleyebilirsiniz.

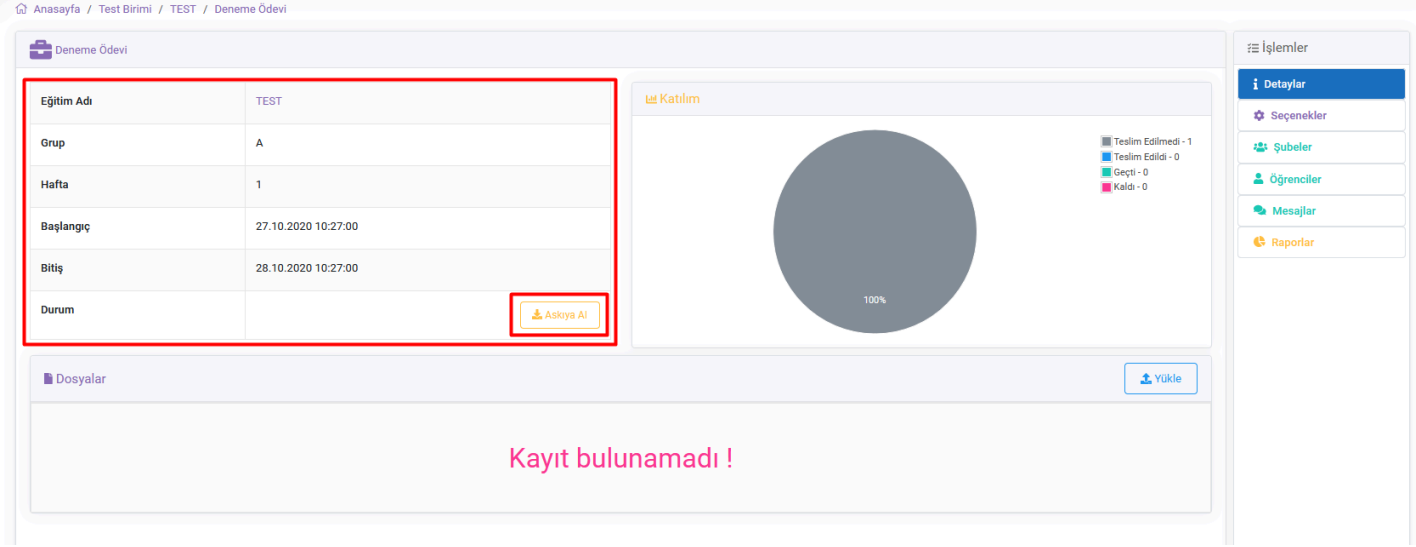

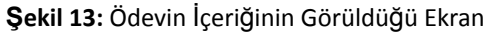

**Şekil 13'**de görülen ekranda işaretlenen yerde, ödeve ait bilgiler bulunmaktadır ve ödevi işaretlenen alandan **Askıya Alabilirsiniz.** Yüklenilen doküman veya açıklama tamamen ödev başlama süresine kadar görünmemektedir. Ödev bitiş süresinden sonra dokümanlara ve/veya açıklamalara erişebilir fakat yükleme yapamamaktadır. Askıya al butonu ise öğrencinin o ödeve ulaşamaması anlamına gelmektedir.

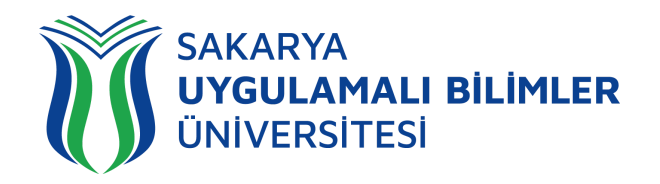

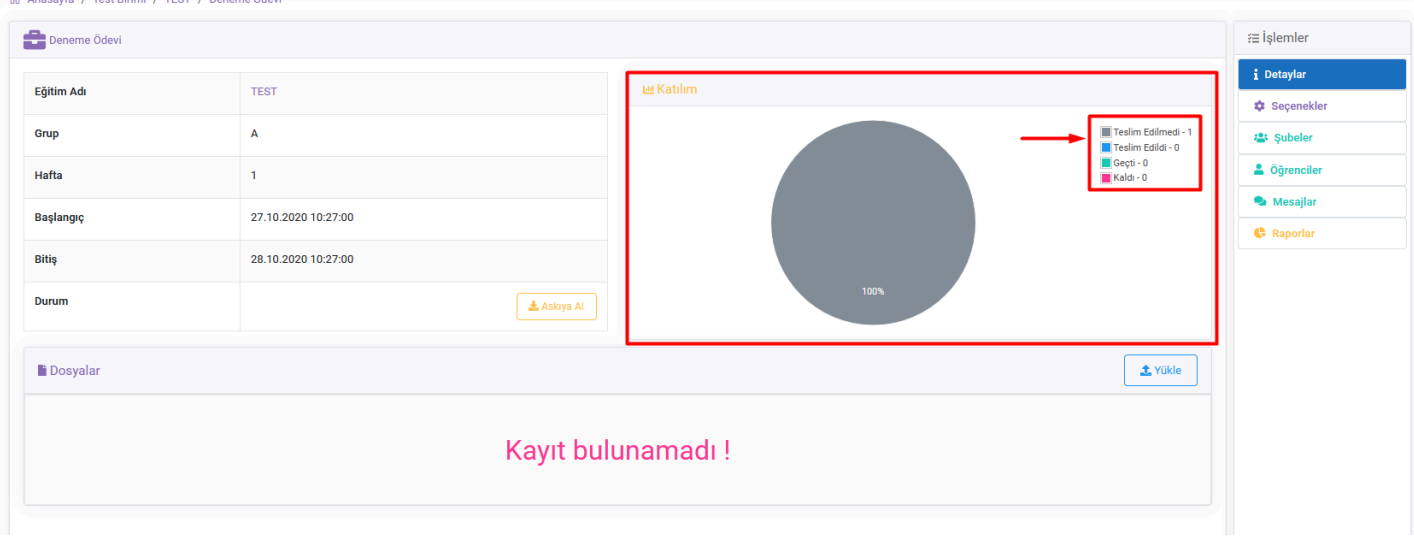

**Şekil 14:** Ödevin İçeriğinin Görüldüğü Ekran

**Şekil 14'**de görülen ekranda işaretlenen yerde, ödev ile alakalı istatistikler bulunmaktadır.

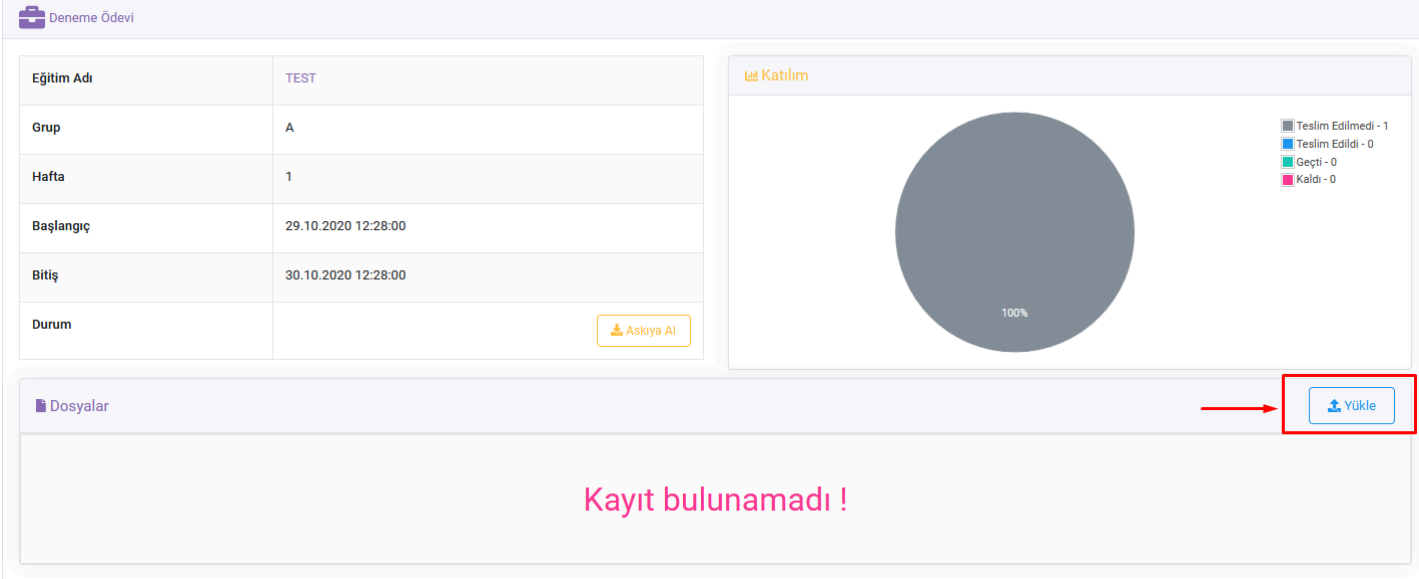

**Şekil 15:** Ödeve Dosya Yükleme Ekranı

**Şekil 15'**de görülen ekranda işaretlenen butona tıklayarak, öğrencilerinizin görmesini istediğiniz dosyayı paylaşabilirsiniz.

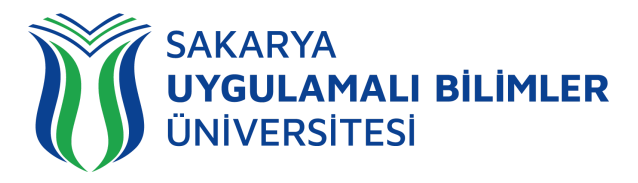

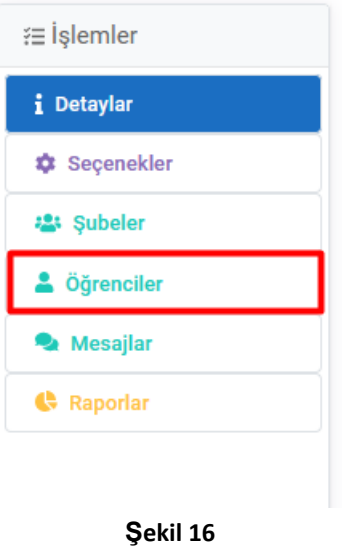

**Şekil 16'**da görülen ekranda ekranınızın sağ tarafında bulunan işlemler kısmıdır, bu alanda **öğrenciler** kısmına basarak öğrencilerinizin ödevlerine ulaşabilirsiniz, **Şekil 17**'de **öğrenciler** ekranı sizi karşılıyor.

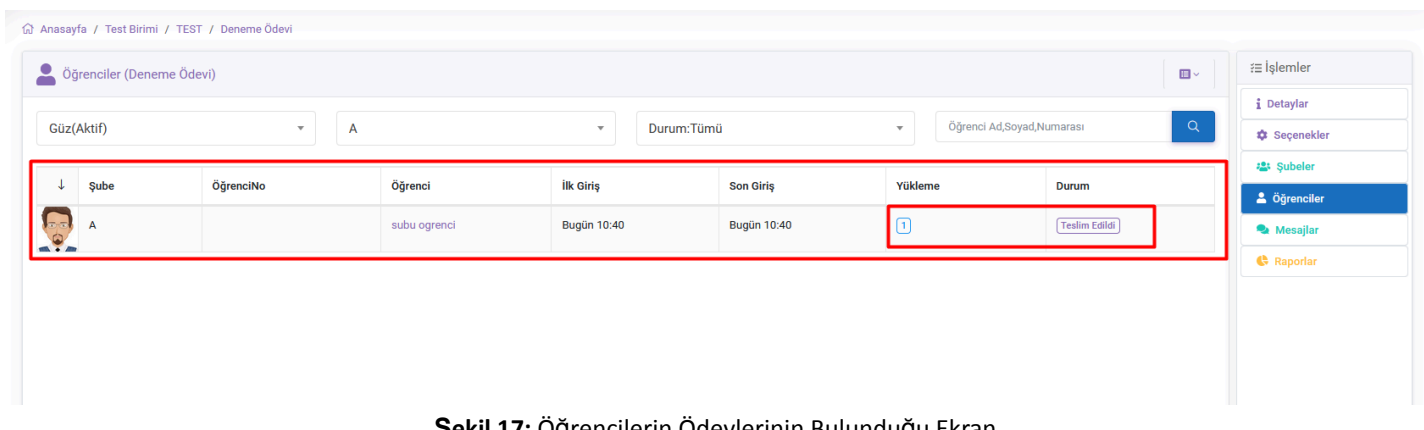

**Şekil 17:** Öğrencilerin Ödevlerinin Bulunduğu Ekran

**Şekil 17'**de görülen ekranda, öğrencilerinizin ödevlerini teslim ettiğini veya etmediğini görebilirsiniz. Teslim edilen ödevin üzerine tıkladığımız zaman sizi **Şekil 18**'deki ekran karşılıyor.

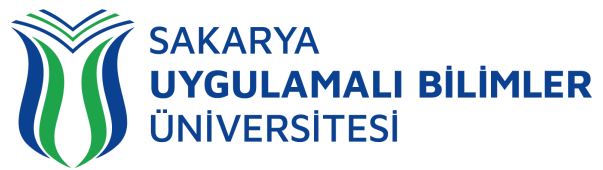

Liblibe letgi milzet vebÖ Açıklama **a** Değerlendirmeyi Kaydet i≡ Ödev Teslimleri Yükleme İslem Tarih Dosva **No**  $\overline{1}$ Bugün 14:02 2023-2024guz\_sanalsinifkayitlar.xlsx **25 KB** Bugün 13:59  $\mathcal{L}$ 2023-2024guz\_sanalsinifkayitlar.xlsx iptal 25 KB : Yükleme Logları Tarih Mesai **No** Dosva **Bugün 13:59** Yükleme başlatıldı 2023-2024GÜZ\_SanalSınıfKayıtlar.xlsx  $\overline{1}$  $\overline{a}$ Bugün 13:59 Ödeviniz teslim edildi 2023-2024GÜZ\_SanalSinifKayitlar.xlsx  $\overline{3}$ **Bugün 14:02** Yükleme başlatıldı 2023-2024GÜZ\_SanalSinifKayıtlar.xlsx Bugün 14:02 Ödeviniz teslim edildi 2023-2024GÜZ\_SanalSınıfKayıtlar.xlsx

#### **Şekil 18:** Öğrencinin Ödev Ekranı

**Şekil 18'**de görülen ekranda öğrencinin paylaştığı ödevi görülmekte, bu kısım yazı yüklemesini istediğiniz öğrencilere için görülen ekrandır. Ayrıca öğrencilerin ödevi yüklemeye başladığı tarih ve teslim etme durumları da gözükmektedir. Pdf olarak yükleyen öğrencilerin ödev içeriği **Şekil 19'**da görülmektedir.

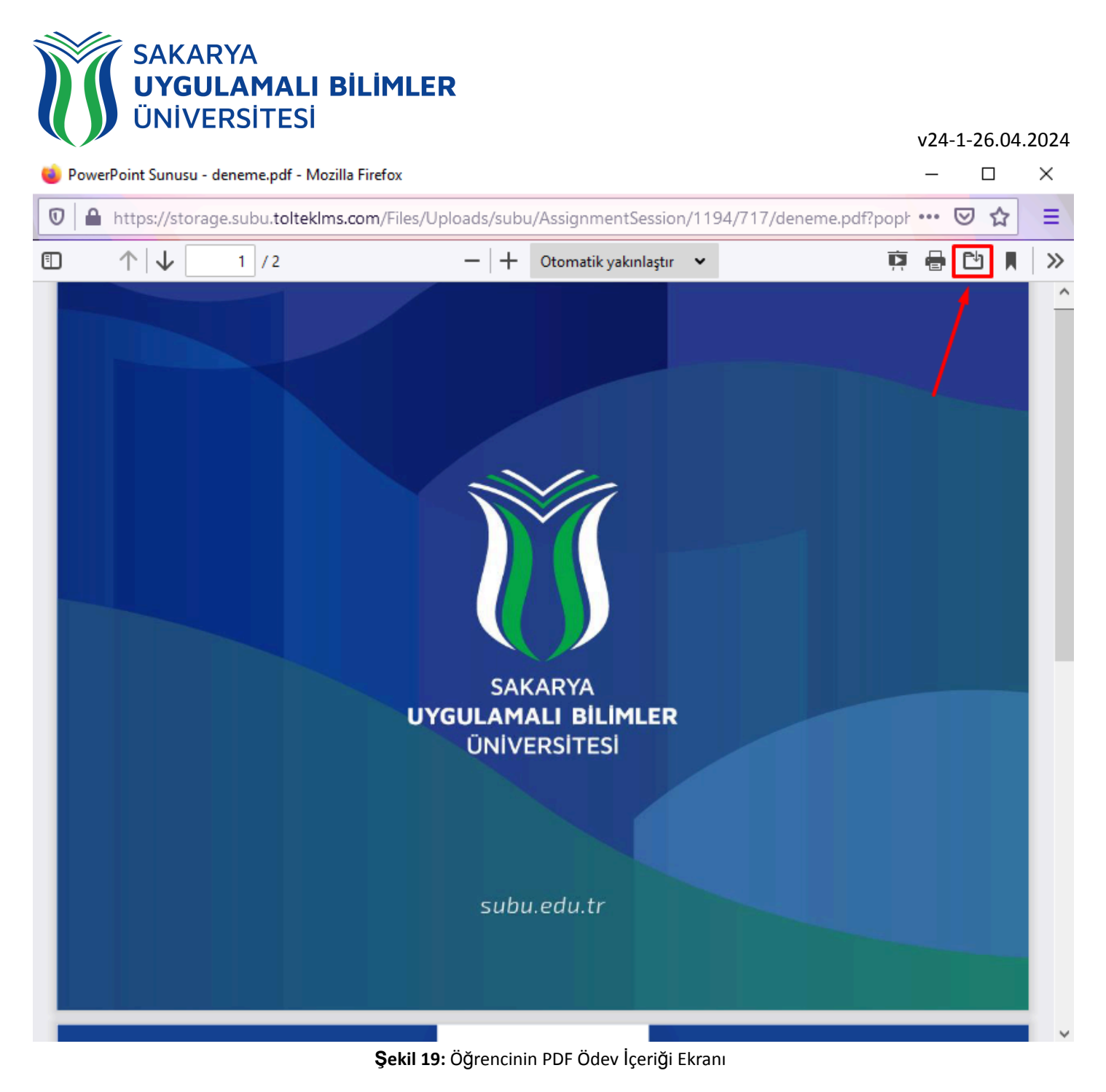

#### **Şekil 19'**da görülen ekranda işaretlenen yerde, ödevi bilgisayarınıza indirebilirsiniz.

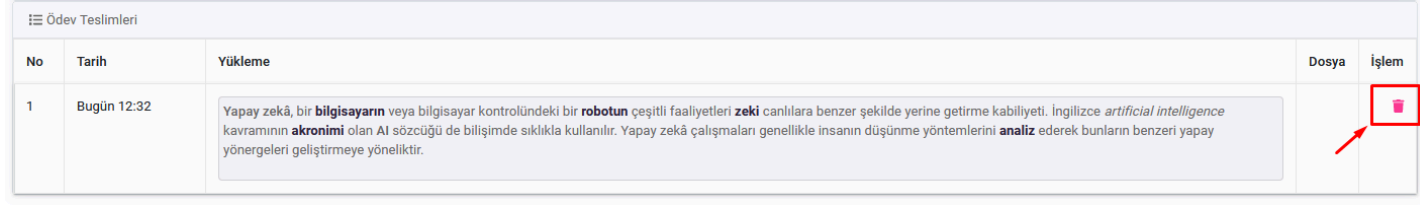

#### **Şekil 20:** Öğrencinin Ödevini Silme Ekranı

**Şekil 20'**de görülen ekranda işaretlenen yerde, öğrencinin gönderdiği ödevi silebilirsiniz. Ödevi silerseniz ve öğrenciye tek ödev yükleme hakkı verdiyseniz, bu şekilde öğrenci bir daha ödevi yükleyebilecektir.

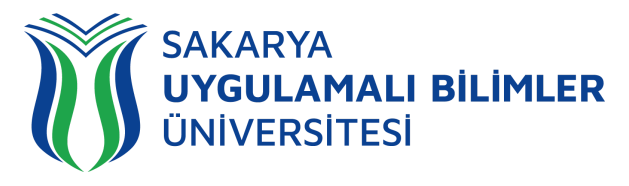

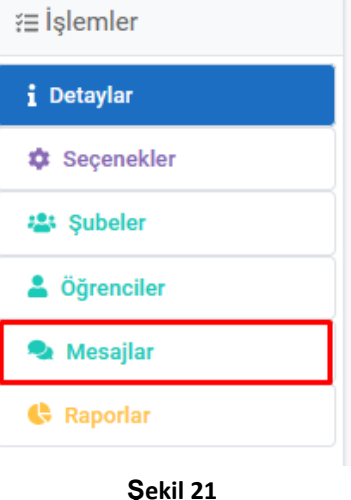

**Şekil 21'**de görülen ekranda ekranınızın sağ tarafında bulunan işlemler kısmıdır, bu alanda **Mesajlar** kısmına basarak öğrencileriniz ile ödev üzerine konuşabilir, öğrencilerin sorularına cevap verebilirsiniz. **Şekil 17**'de **Mesajlar** ekranı sizi karşılıyor.

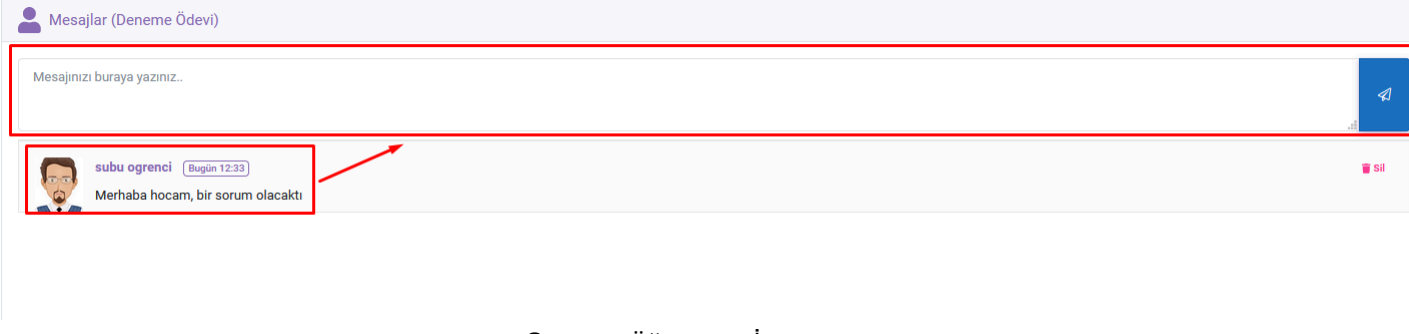

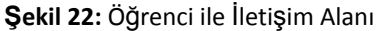

Toplu indirme özelliğine erişmek için öğretim yönetim sistemindeki (LMS) ilgili dersi seçtikten sonra sağ tarafta yer alan **"ÖDEV"** sekmesi ile o dersten verilen ödevlere erişebilirsiniz. Bu özellik sadece aktif dönem için geçerlidir. İlgili ödevi seçtikten sonra sayfanın sağında yer alan **"Toplu İndirmeler"** menüsüne tıklayarak açılan sayfada **"Başlat"** (Şekil 23) ifadesiyle Ödevler Toplu indirme süreci başlayacaktır. (Bu süre içerisinde aynı sayfada bulunmanıza ya da tarayıcınızın açık olmasına gerek yoktur). Yaklaşık 15 - 30 dk. sonrasında aynı sayfa içerisinde indirme bağlantısı aktif olacaktır.

- 1. **Sırada** ifadesi ödevlerin toplu indirme için hazırlandığını
- 2. **İndir** ifadesi (Şekil 24) ise hazırlanan ödevin indirilebilir halde olduğunu ifade eder. (Ödevlerin hepsi .zip formatında indirilecektir)
- 3. Bu indirmeler LMS sisteminde yaklaşık 7 gün boyunca kalacaktır. Bu süre dolduğunda **Süresi Doldu** ifadesi görülecek ve indirme yapılamayacaktır. Tekrar "Başlat" ifadesiyle ödevlerin toplu halde indirilmeye hazır olmasını sağlayabilirsiniz

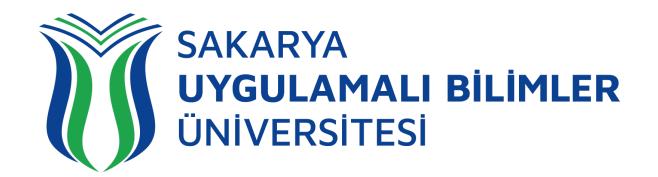

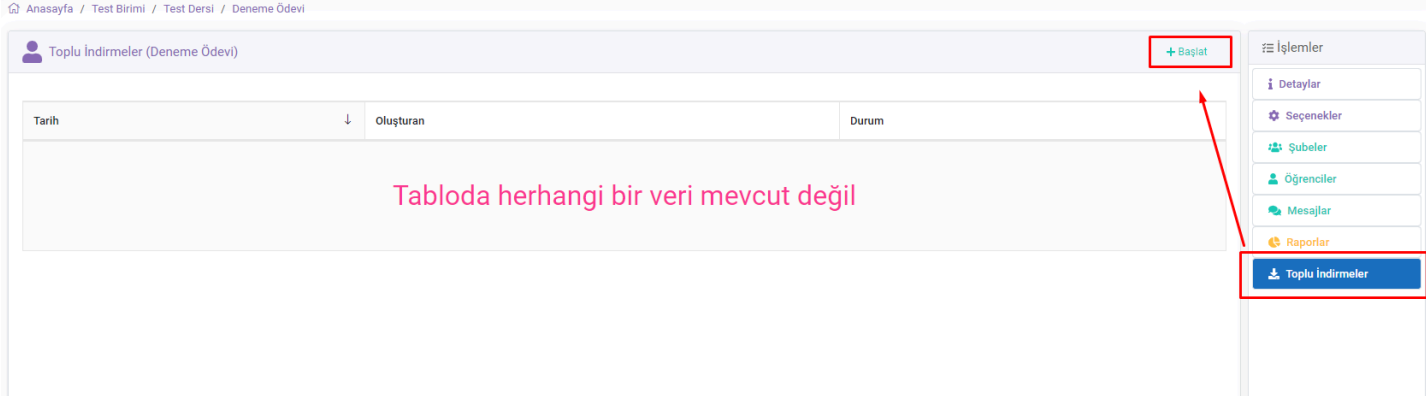

#### **Şekil 23:** Toplu İndirme Menüsü

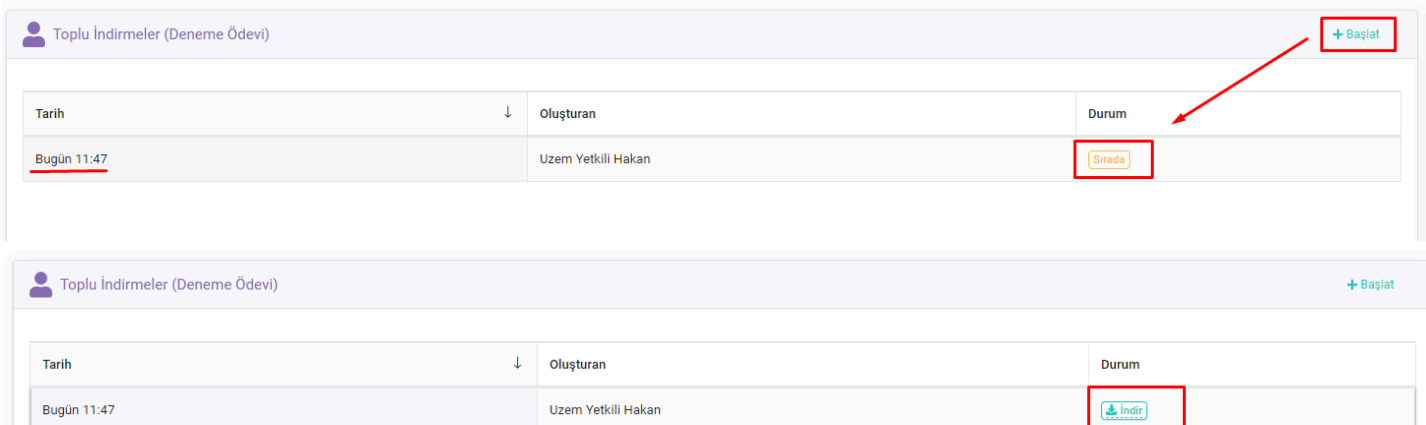

#### **Şekil 24:** Toplu İndirme Aşaması

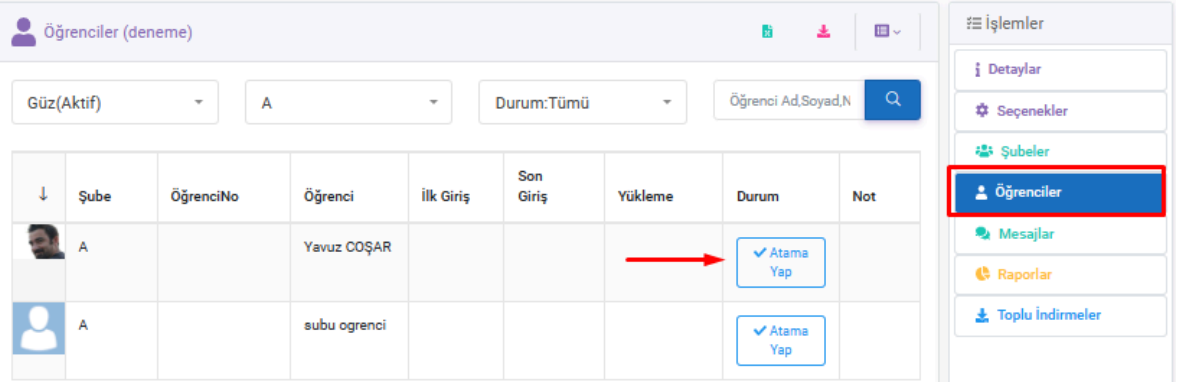

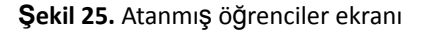

**Şekil 25**'de ise atanmış öğrenciler ekranı gözükmektedir. Bu ekrana**, Şekil 4**'de 'atanmış öğrenciler' seçildiğinde ulaşılabilmektedir. Sağ taraftaki öğrenciler kısmı seçildiğinde gelen listede atama yap diyerek öğrenciler seçilebilir. Böylece ödevi sadece seçilen öğrenciler görebilecektir.